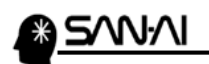

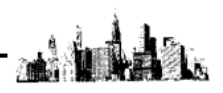

リモートデスクトップ接続と終了の方法

【1】リモートデスクトップに接続する設定

スタート→すべてのプログラム→アクセサリ→リモート デスクトップ接続 にて 「リモートデスクトップ接続」を開きます。

※以下の例は、サーバーの IP アドレスが「111.222.333.444」で接続する場合。

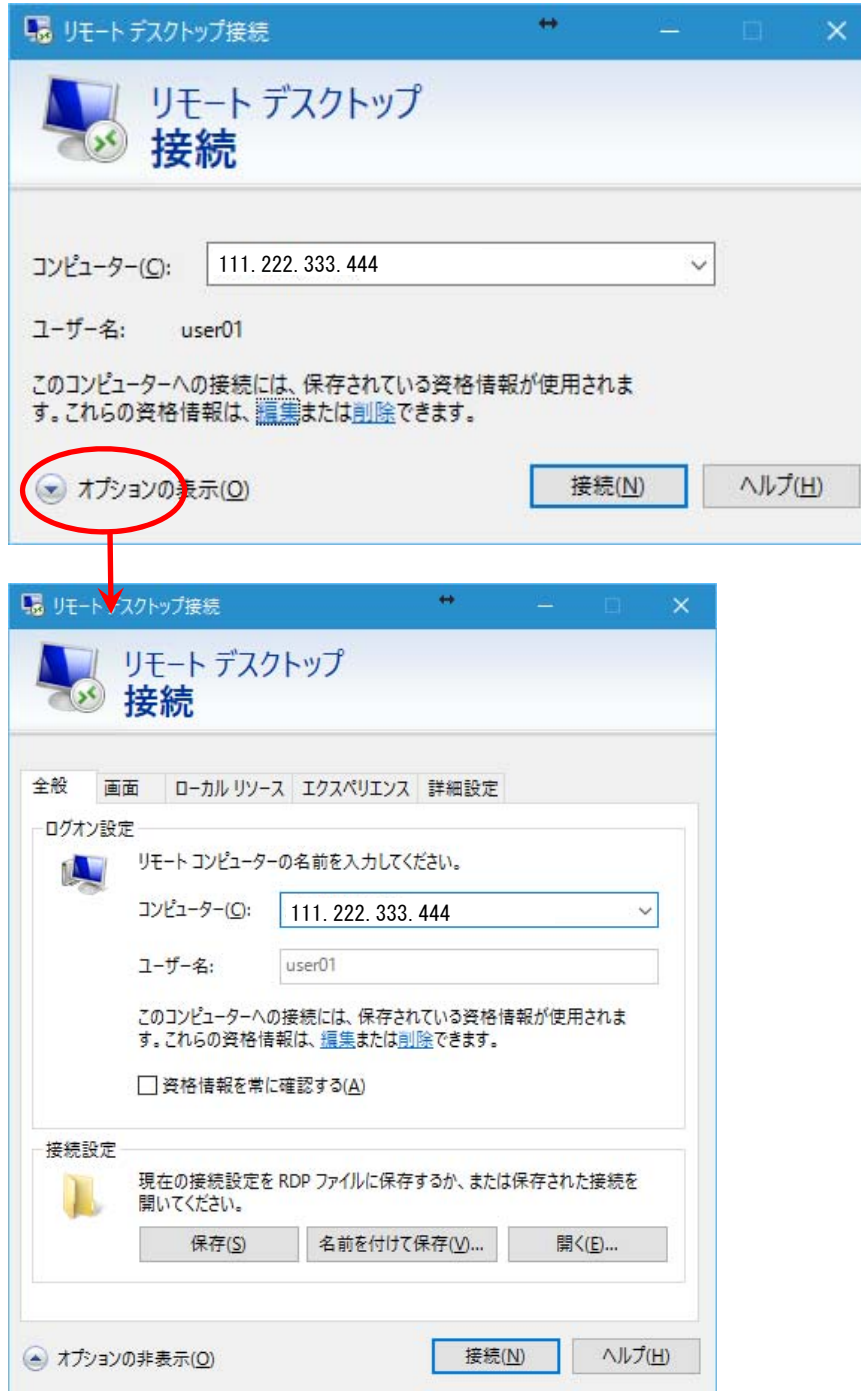

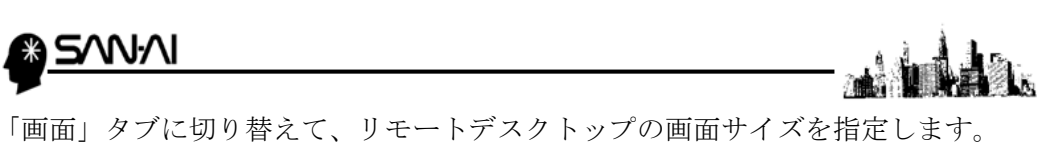

※以下の設定は、「全画面表示」の場合ですが、必要に応じて設定します。

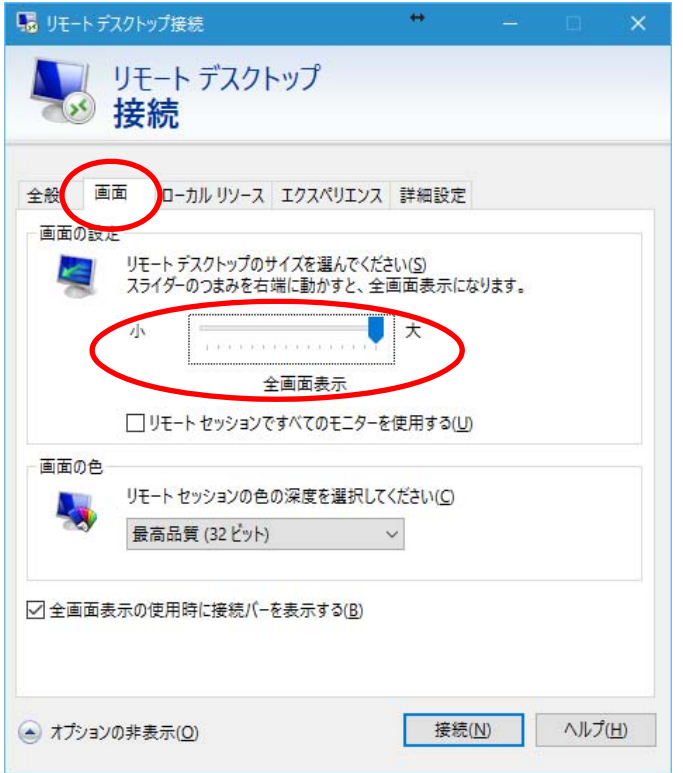

「ローカルリソース」タブに切り替えて、「ローカルデバイスとソース」を 設定します。

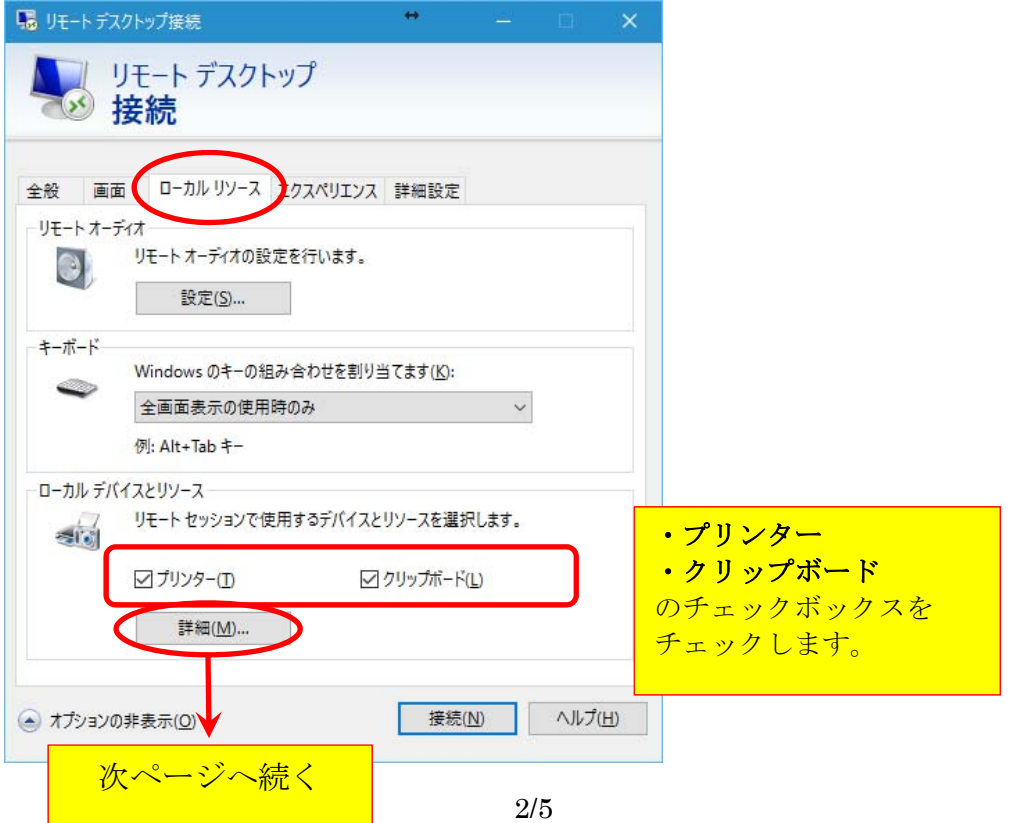

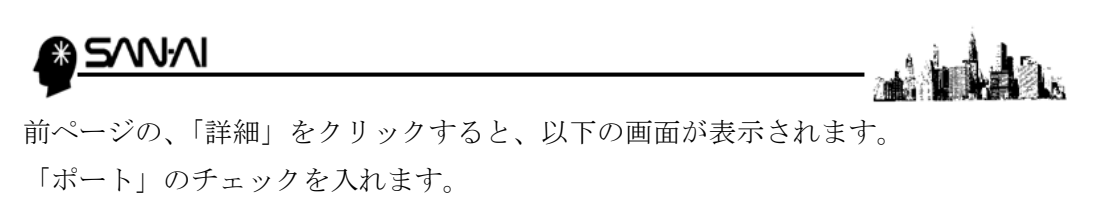

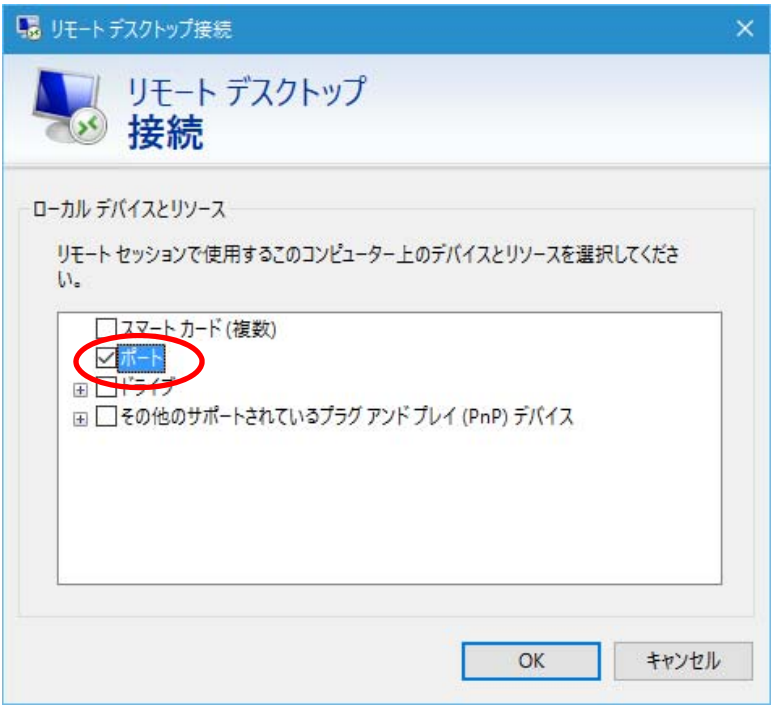

「エクスペリエンス」タブは、以下の様に全てチェックします。

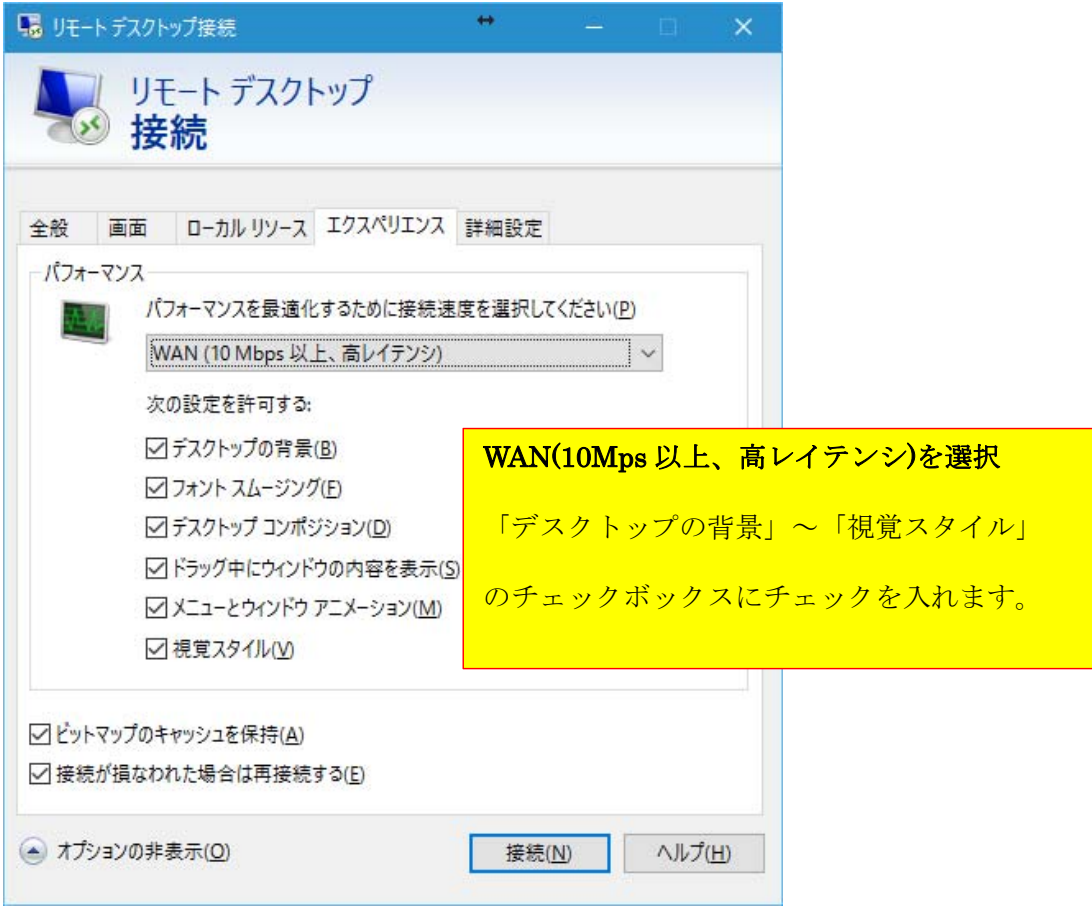

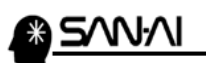

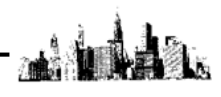

「詳細設定」タブで、「接続し、警告メッセージは表示しない」を選択して 「接続」をクリックすると、サーバーに接続されます。

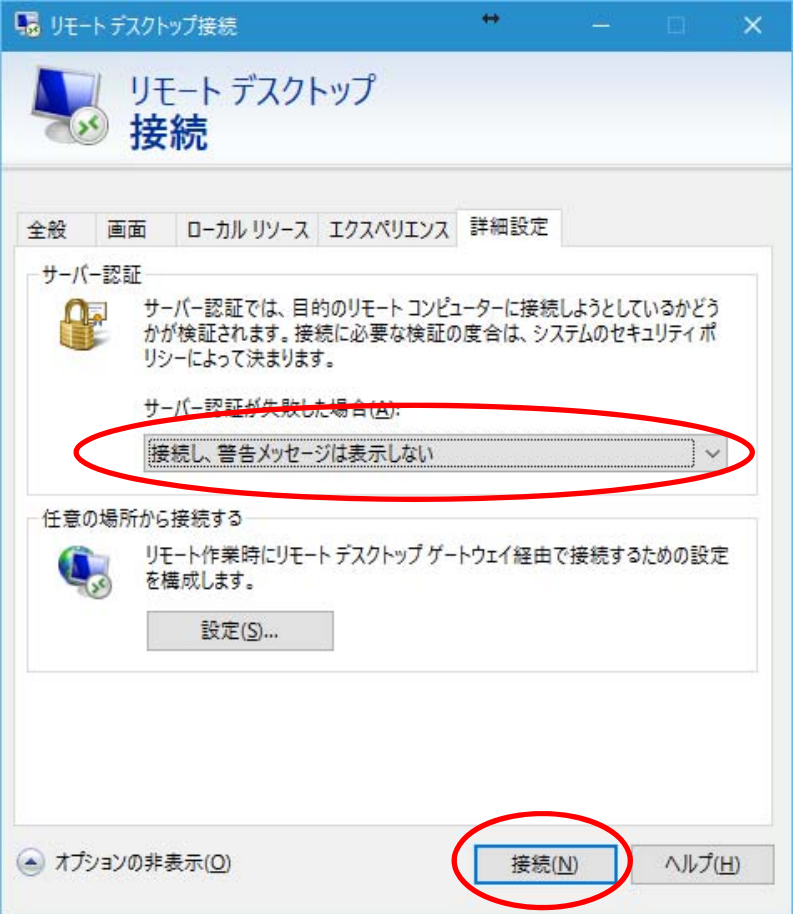

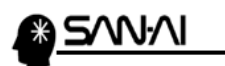

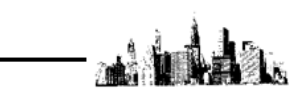

【2】リモートデスクトップ接続を終了する手順

① サーバーの画面左下の「Windows ボタン」をクリックします。

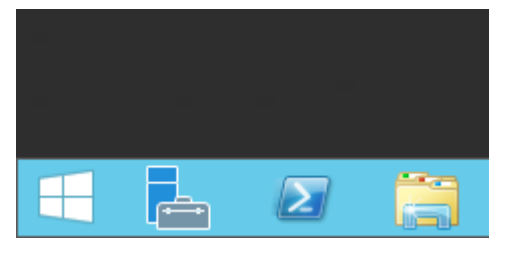

② 画面右上のユーザー名をクリックすると、以下の様なメニューが 表示されますので「サインアウト」をクリックして終了してください。

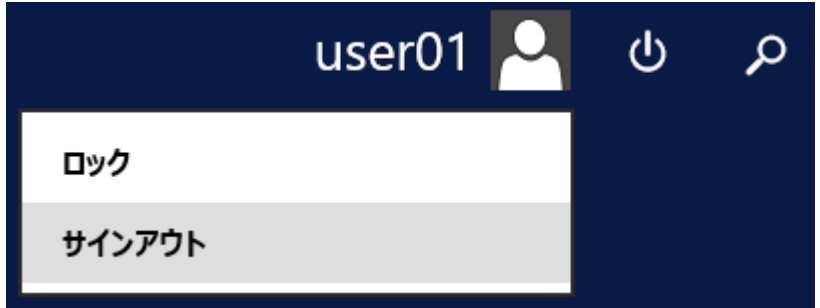

終了は、「×」で閉じずに、必ず「サインアウト」で終了します。

以上